# **EBA ÖĞRETMEN CANLI DERS UYGULAMASI AÇIKLAMALARI (PC)**

- [www.eba.gov.tr](http://www.eba.gov.tr/) internet sayfasına Mebbis şifresi yâda e-devlet şifresi ile giriş yapılır.
- Açılan sayfada, sol tarafta yer alan menüden "Canlı Dersler" seçilir.
- İlk defa canlı ders yapılacaksa talimatlar izlenerek "Canlı Ders Uygulaması" yüklenir.

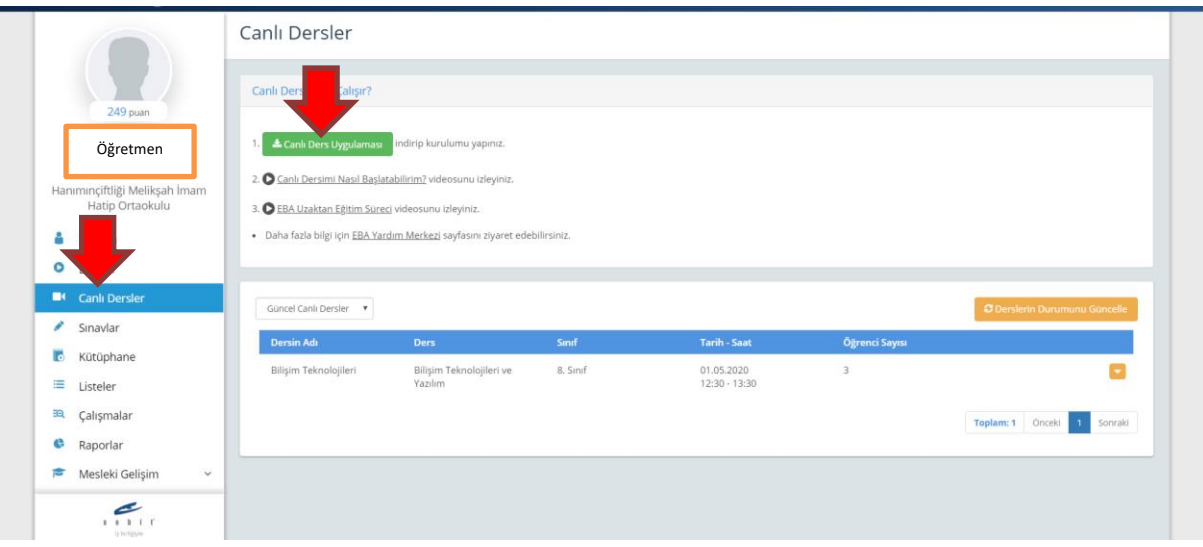

- "Güncel Canlı Dersler" seçeneğinde bize atanmış dersler listelenir.
- Belirtilen tarih ve saatte dersimizi "Başlat" seçeneği ile başlatırız.

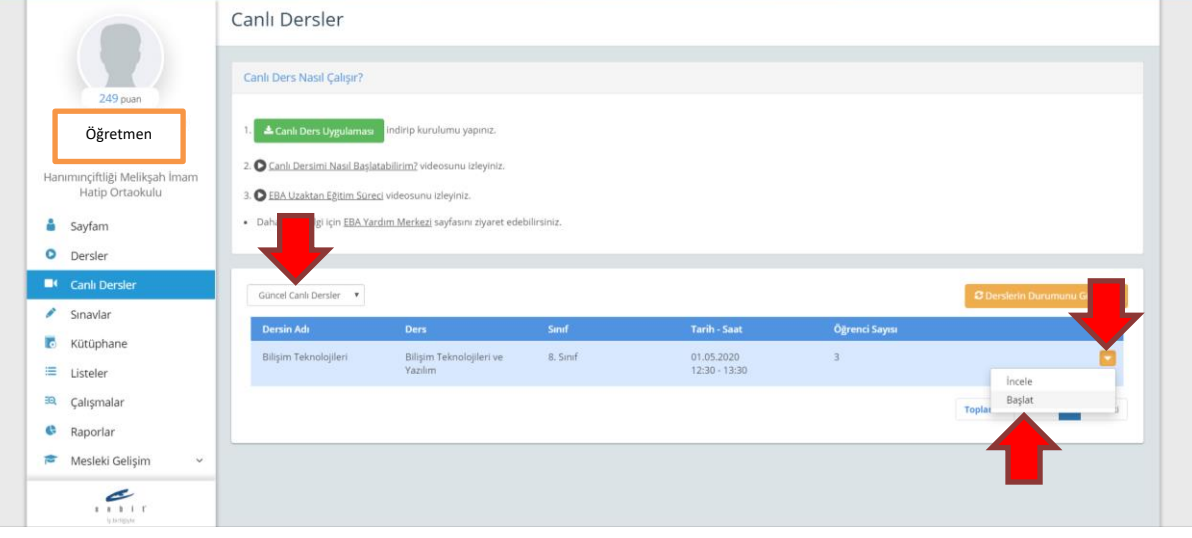

- Canlı dersimizin oluşturularak başlatılması için belirtilen zaman zarfında beklememiz gerekmektedir.

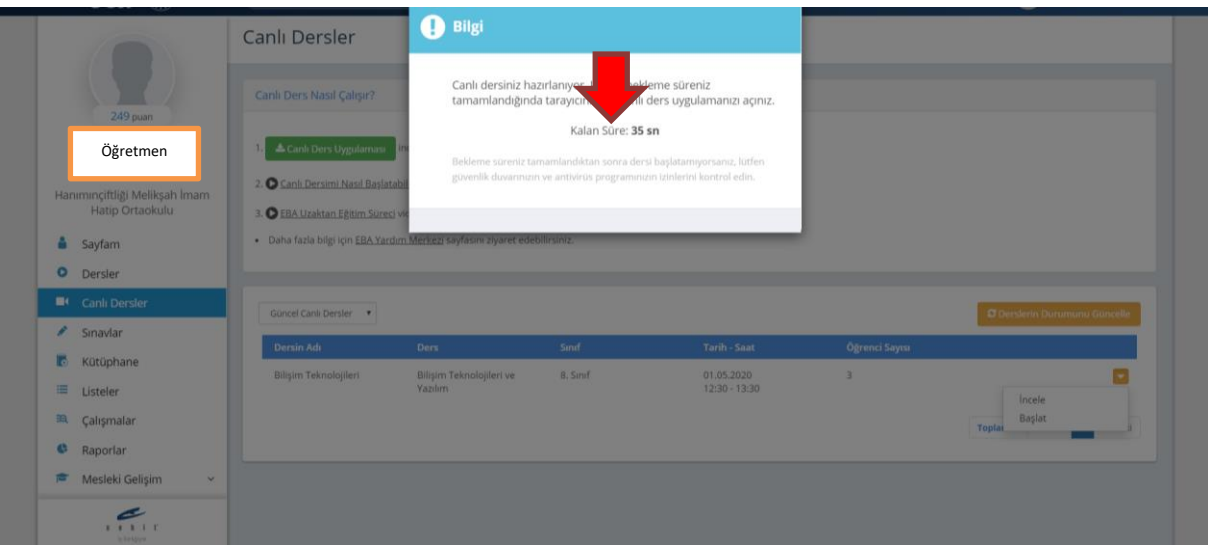

- EBA canlı ders başladığında "EBA Canlı Ders.exe" adlı uygulamanın başlaması için izin vermemiz gerekmektedir.

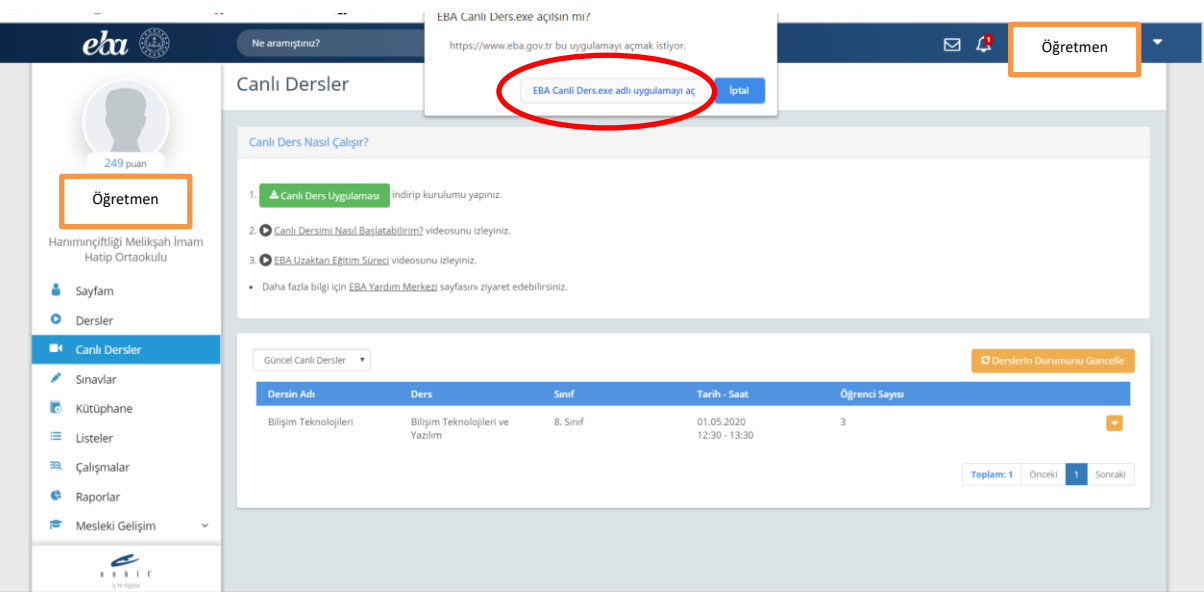

Canlı dersimiz yeni bir pencerede açıldığında karşımıza gelen ekran aşağıdaki gibidir.

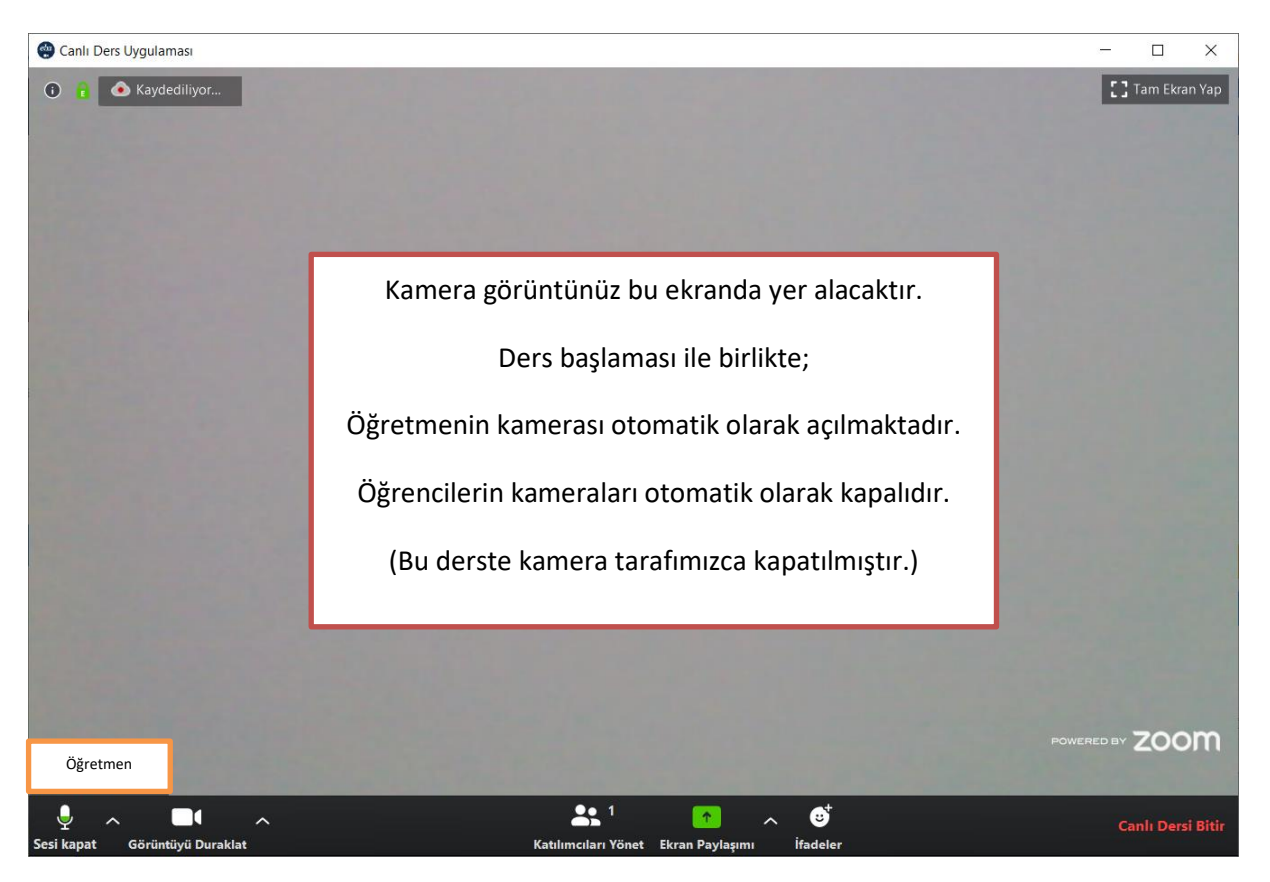

EBA canlı ders başladığında Arka planda çalışan bu ekranın ders sonuna kadar kapatılmaması gerekmektedir.

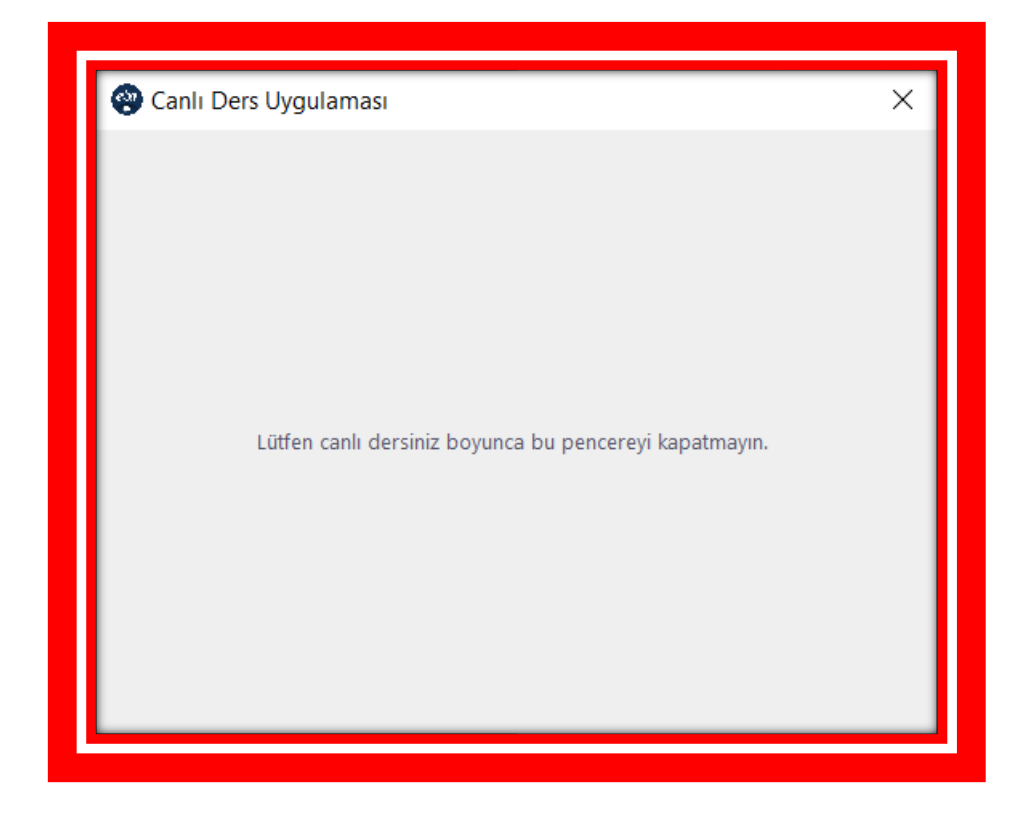

Canlı ders ana ekranında;

- Tam ekran yapma,
- Sesi Kapat,
- Görüntüyü Duraklat,
- Katılımcıları Yönet,
- Ekran Paylaşımı,
- Canlı Dersi Bitir
- İfadeler,

seçenekleri bulunmaktadır. (Butonlar yanında yer alan küçük oklara tıklanarak ayarlar görüntülenebilir.)

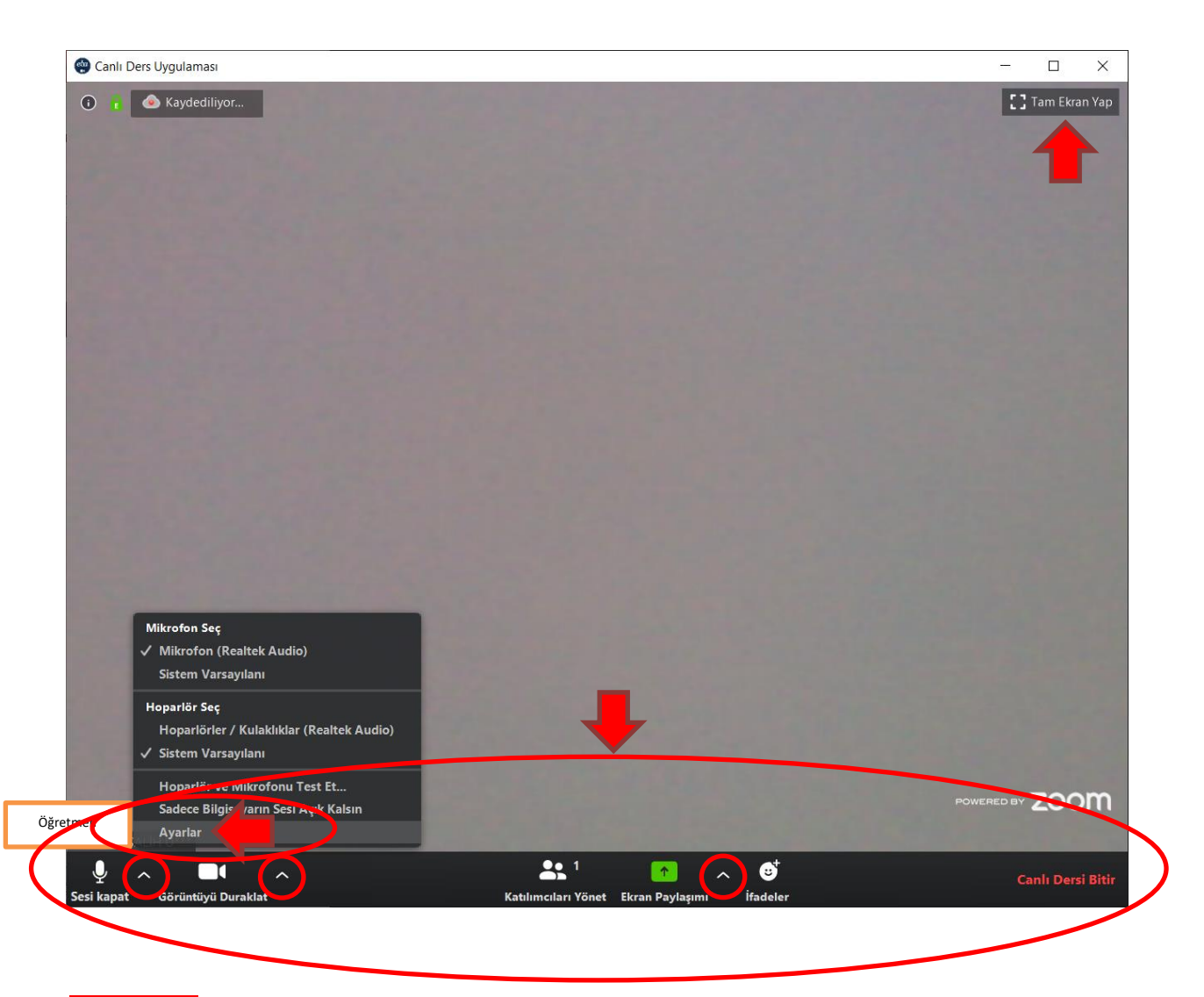

### 'Sesi Kapat'' butonu altında;

- o Kullanılacak mikrofon ve hoparlör seçilebilir.
- o Hoparlör ve mikrofonu test etme seçeneği bulunmaktadır.
- o Sadece bilgisayarın sesi açık kalarak ders işlemeye devam edilebilir.
- Ayrıca "Ayarlar" sekmesi altında detaylı ayarların yapılabileceği seçenekler bulunmaktadır.

- "Ayarlar" sekmesi altında sol tarafta yer alan seçeneklerde detaylı ayarların yapılabilmektedir.

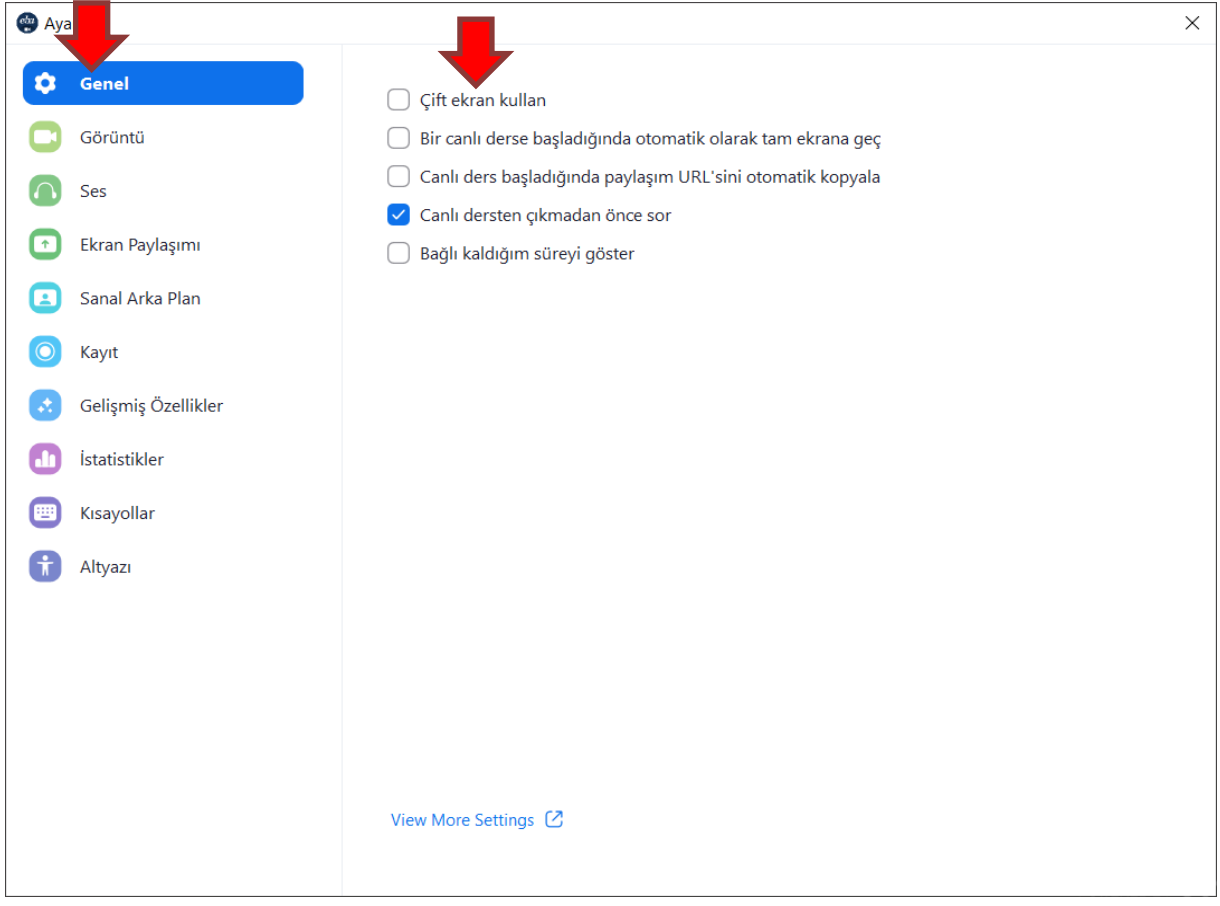

### "Görüntü" ayarlarında kameramız ile ilgili seçenekler bulunmaktadır.

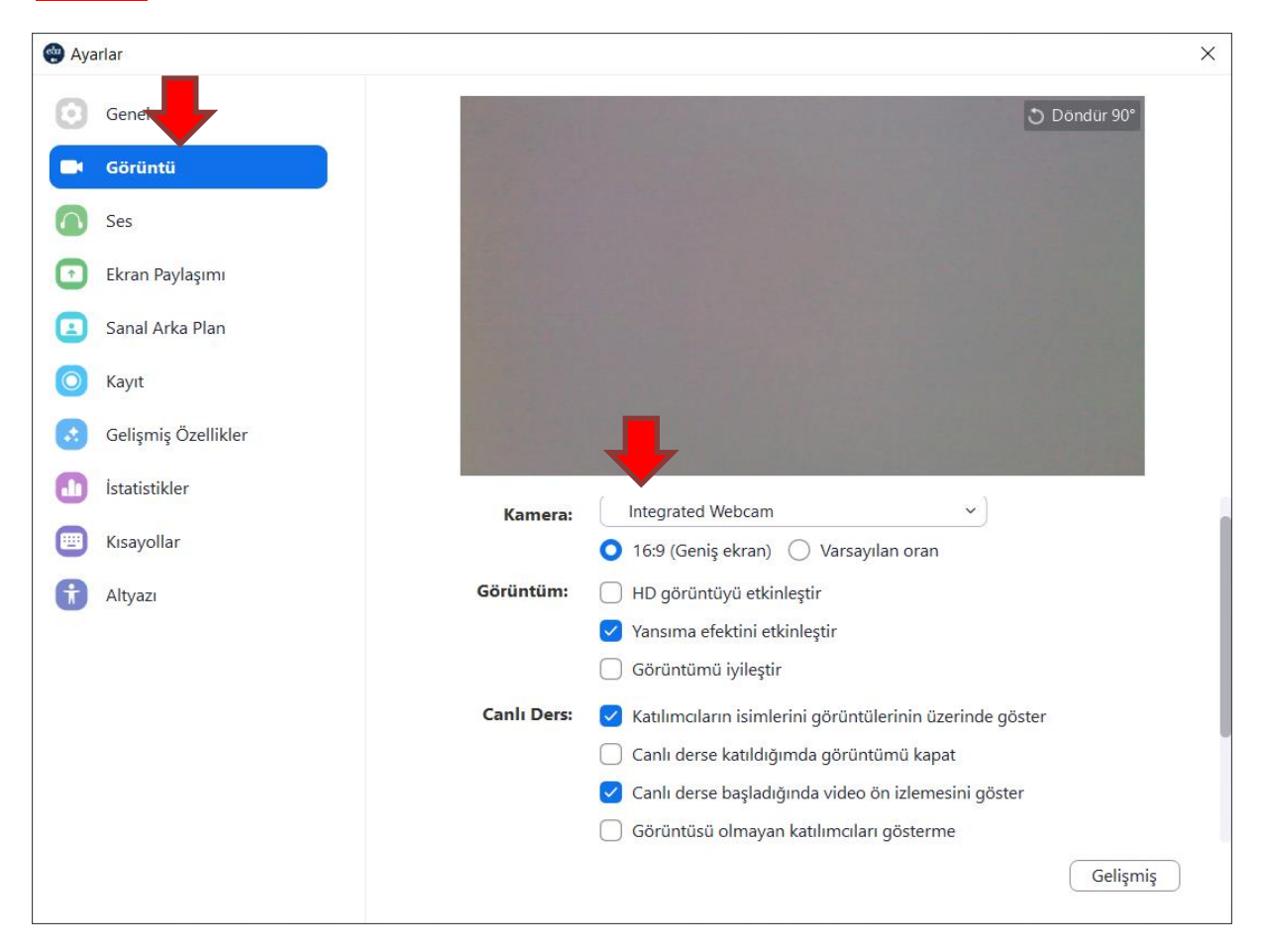

- "Ses" ayarlarında hoparlör ve mikrofon ile ilgili seçenekler bulunmaktadır.

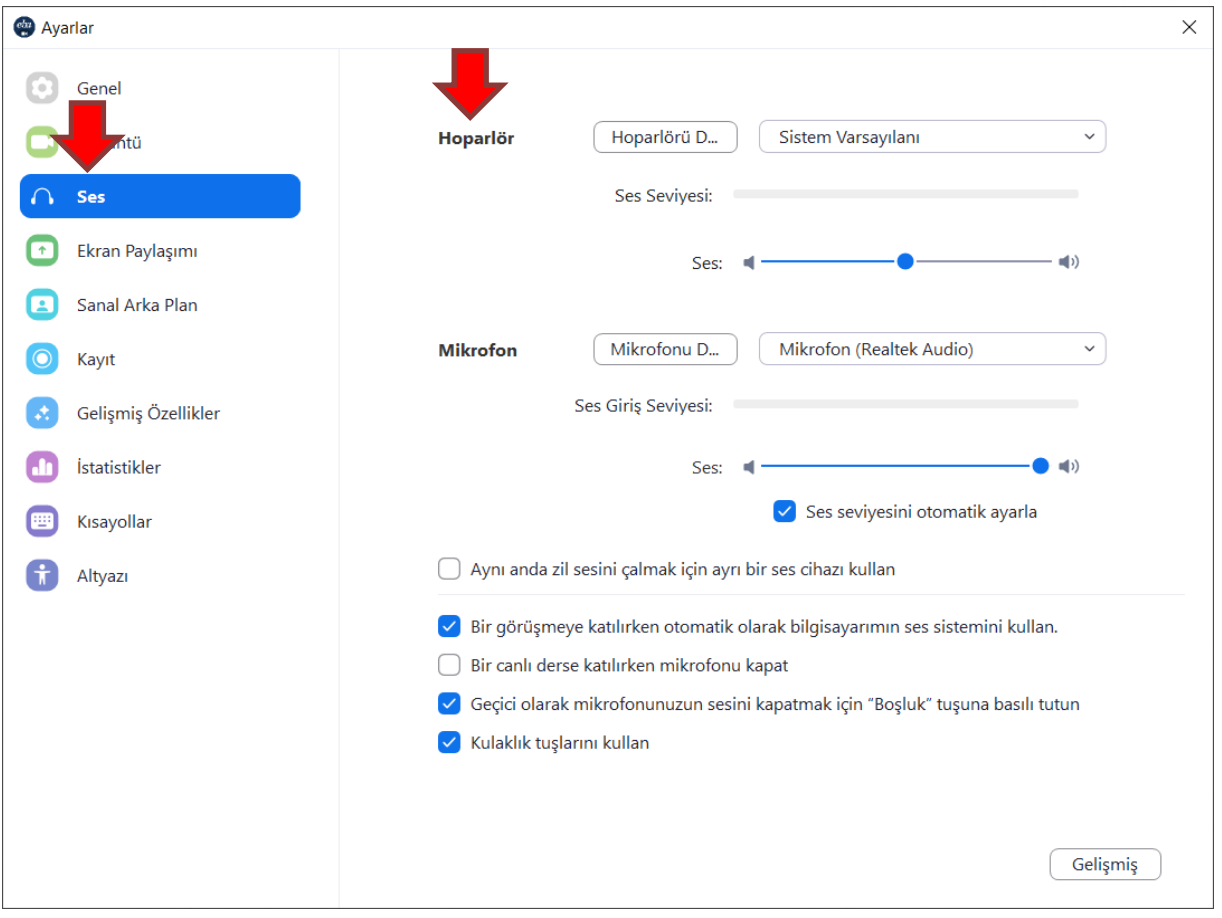

## - "Ekran Paylaşımı" ayarlarında katılımcılar ile bizim ekran paylaşımımız ile ilgili seçenekler bulunmaktadır.

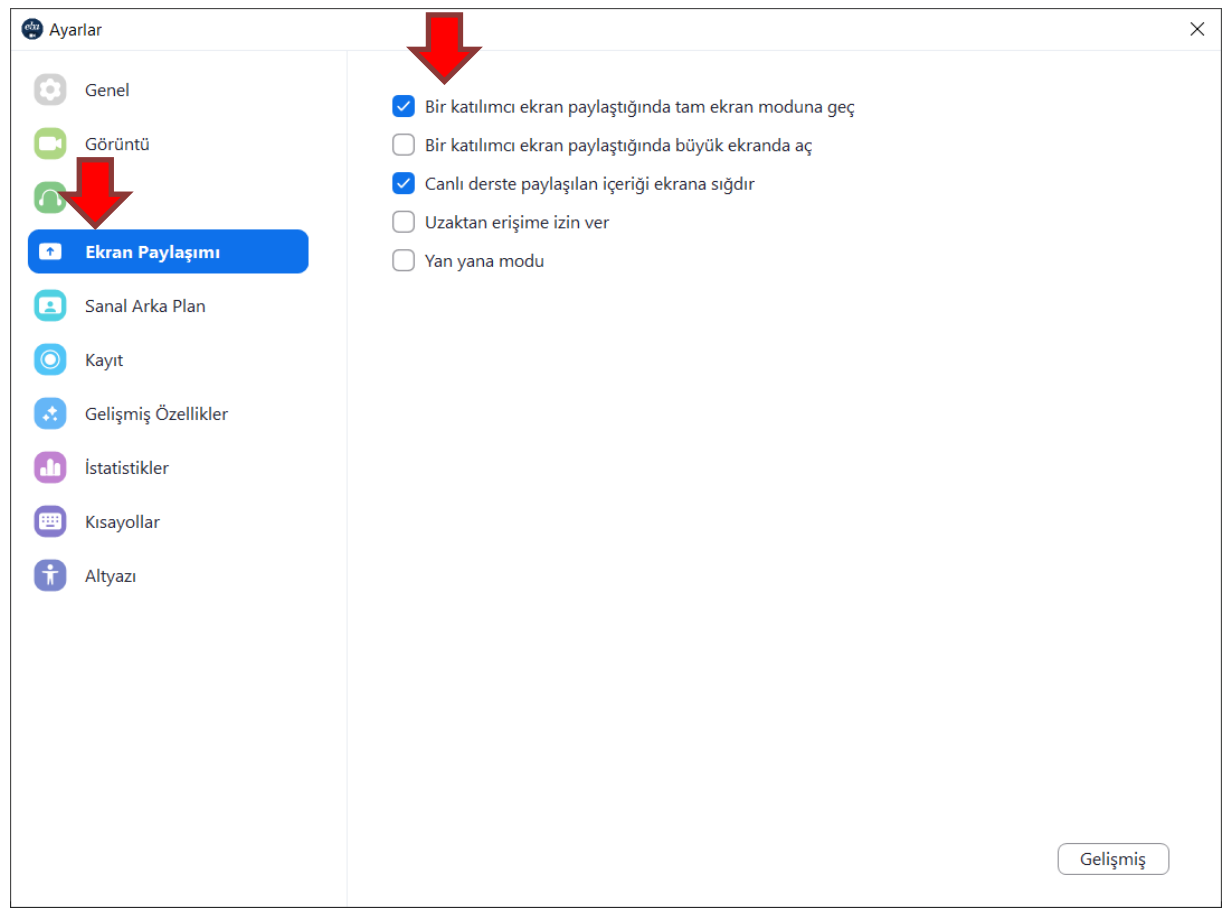

- "Sanal Arka Plan" ayarlarında, bilgisayarımızın donanım özellikleri yetiyorsa sanal arka plan kullanabilme, yetmiyorsa yeşil perde kullanarak seçtiğimiz sanal arka planın kullanılabilme seçenekleri bulunmaktadır. (Bu şekilde seçtiğimiz arka plan önünde ders anlatıyormuş gibi ekran görüntüsü oluşacaktır.)

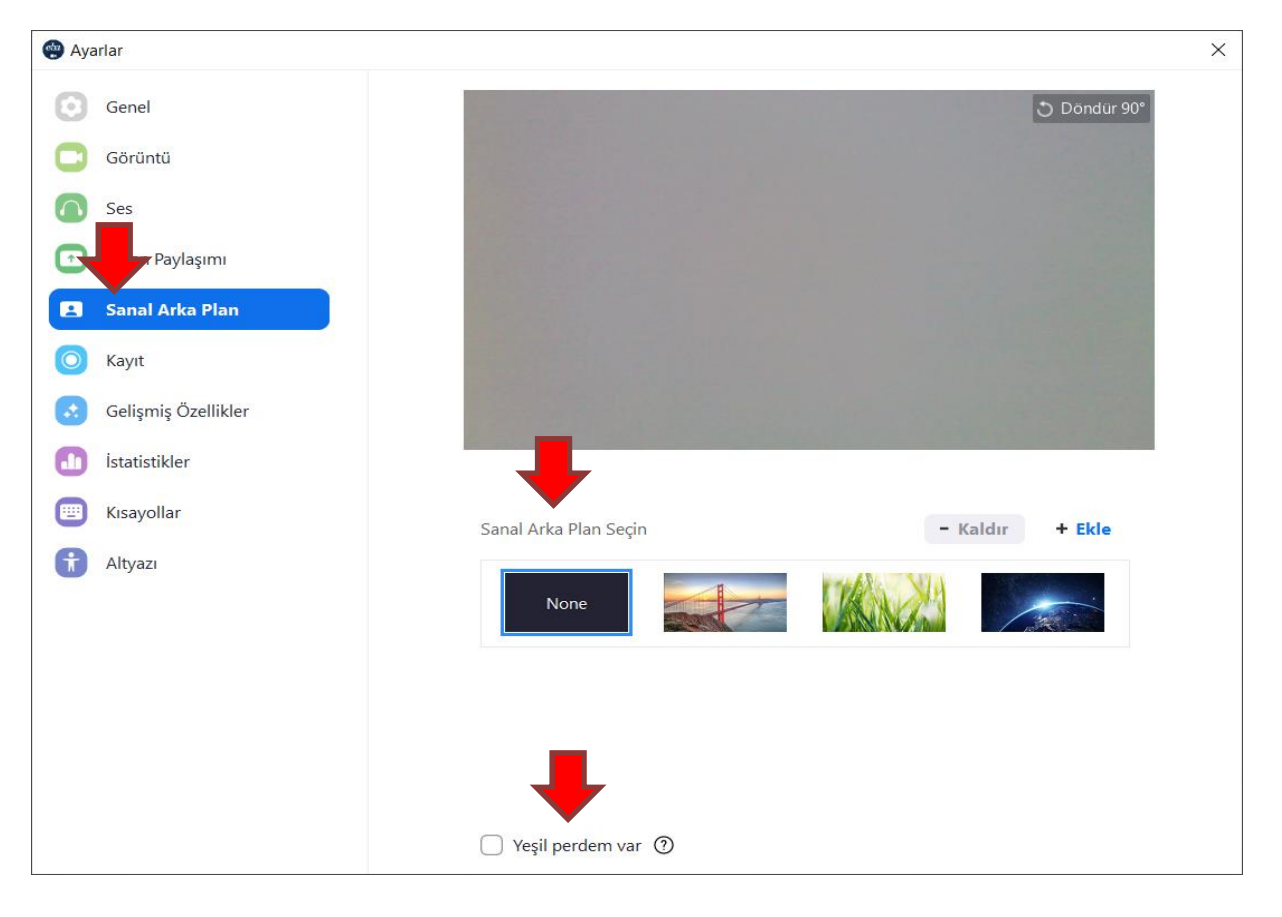

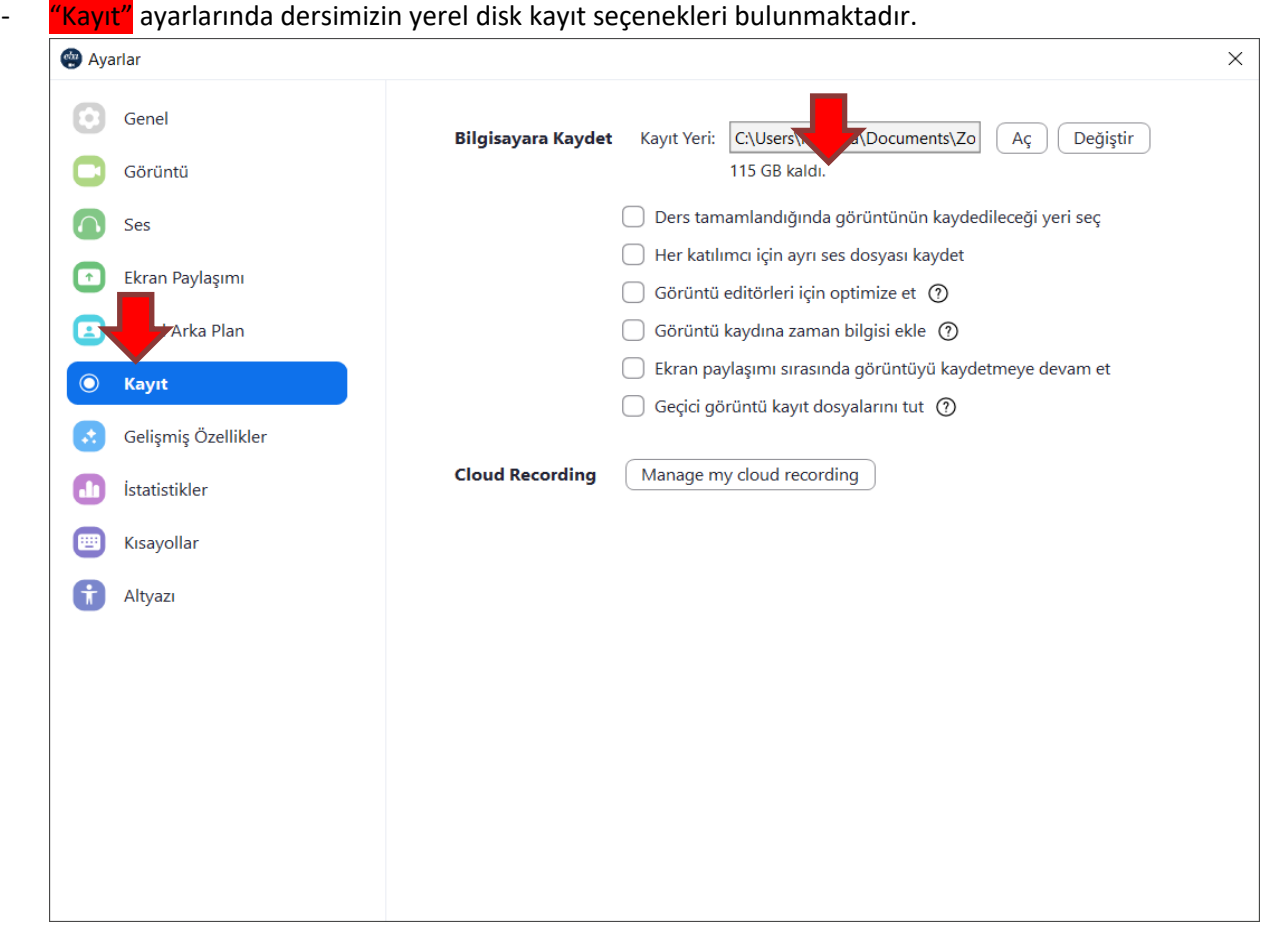

## - "Görüntüyü Duraklat" butonu altında;

- o Kullanılacak kamera seçilebilir.
- o Görüntü ayarları seçeneği bulunmaktadır.
- o Sanal arka plan ayarları yer almaktadır.

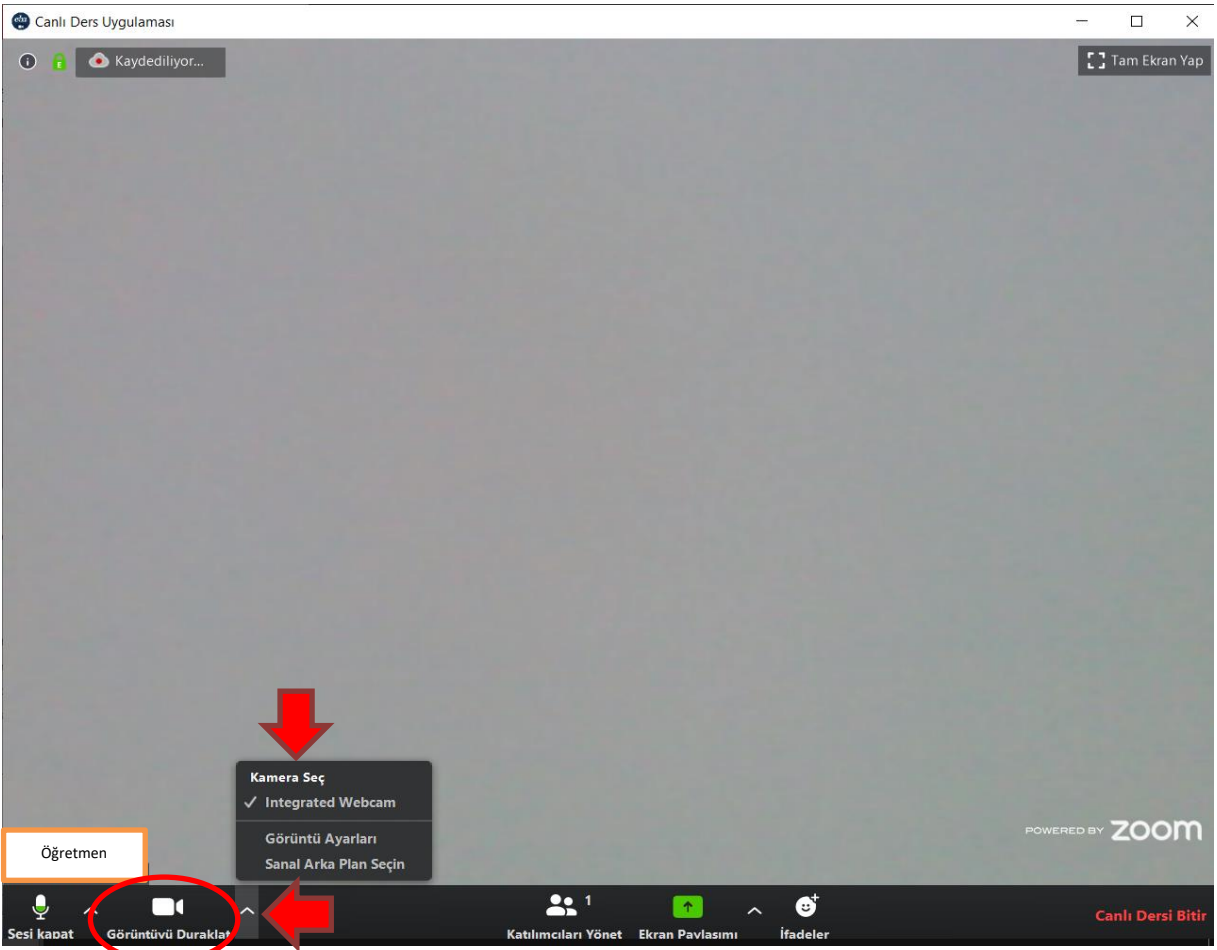

- "Katılımcıları Yönet" butonuna tıkladığımızda, sağ tarafımızda katılımcıların listesinin yer aldığı kısım açılır.

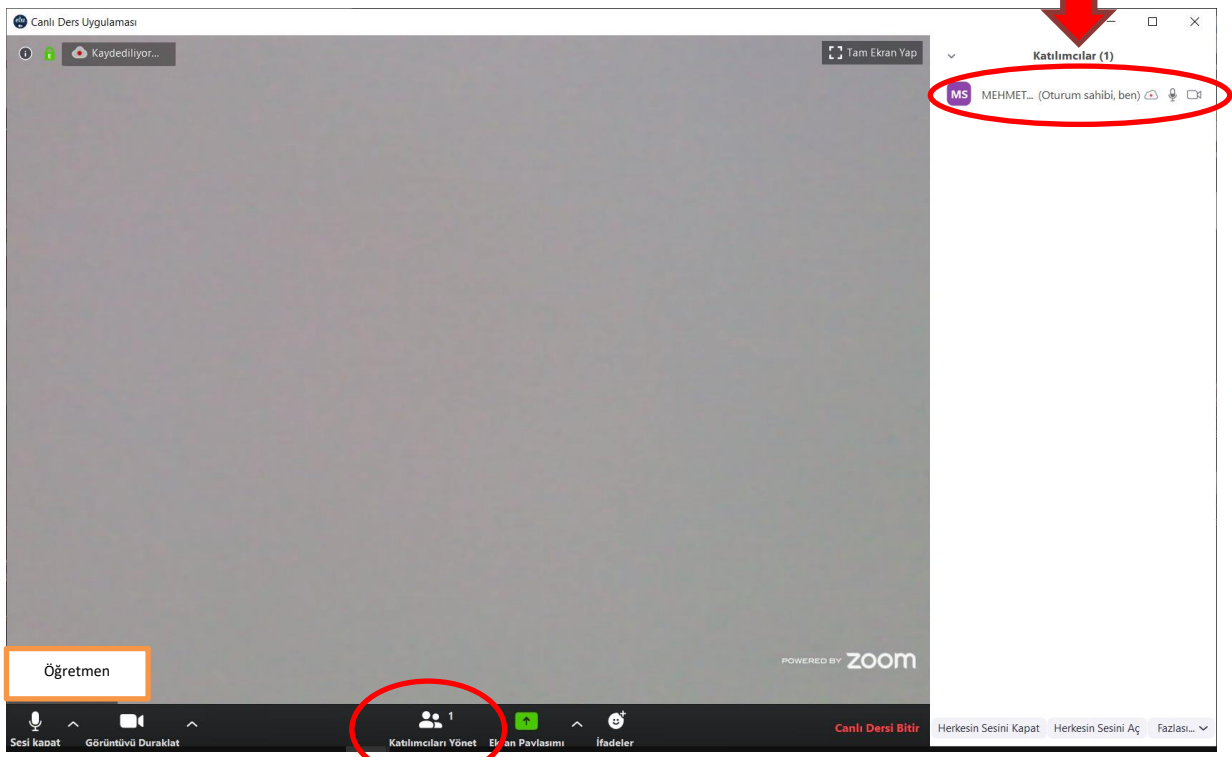

- Sağ tarafta açılan katılımcılar kısmında, isimlerin üzerine geldiğimizde "sesi kapat" ve "yeniden adlandır" butonları görülür. İstediğimiz katılımcının sesini kapatabilir ve ismini değiştirebiliriz.
- Sağ alt tarafta yer alan ayarlarda, herkesin sesini kapatabilir ve herkesin sesini açabiliriz.

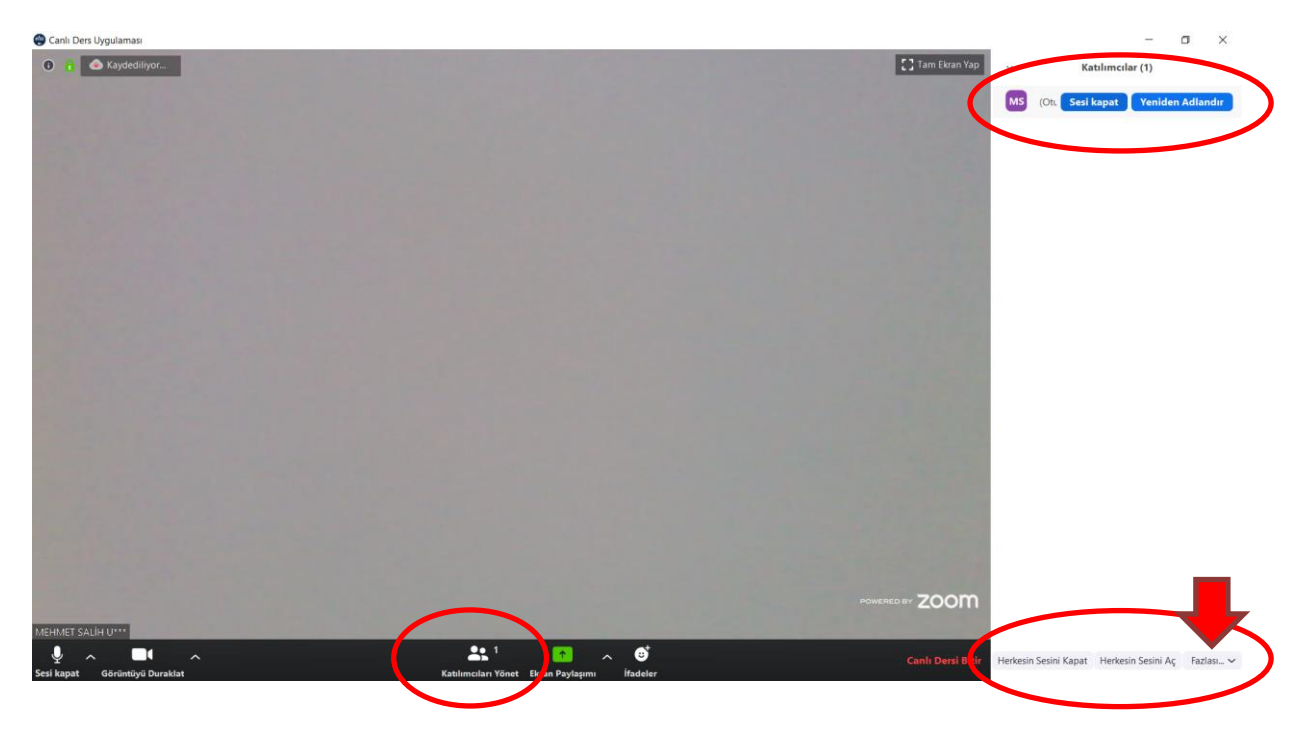

- Sağ tarafta açılan "katılımcılar" kısmında, "Fazlası" butonu seçildiğinde
	- o Katılımcılara seslerini açmalarına izin ver,
	- o Katılımcıların isimlerini değiştirebilmelerine izin ver, gibi iki önemli ayar bulunmaktadır.

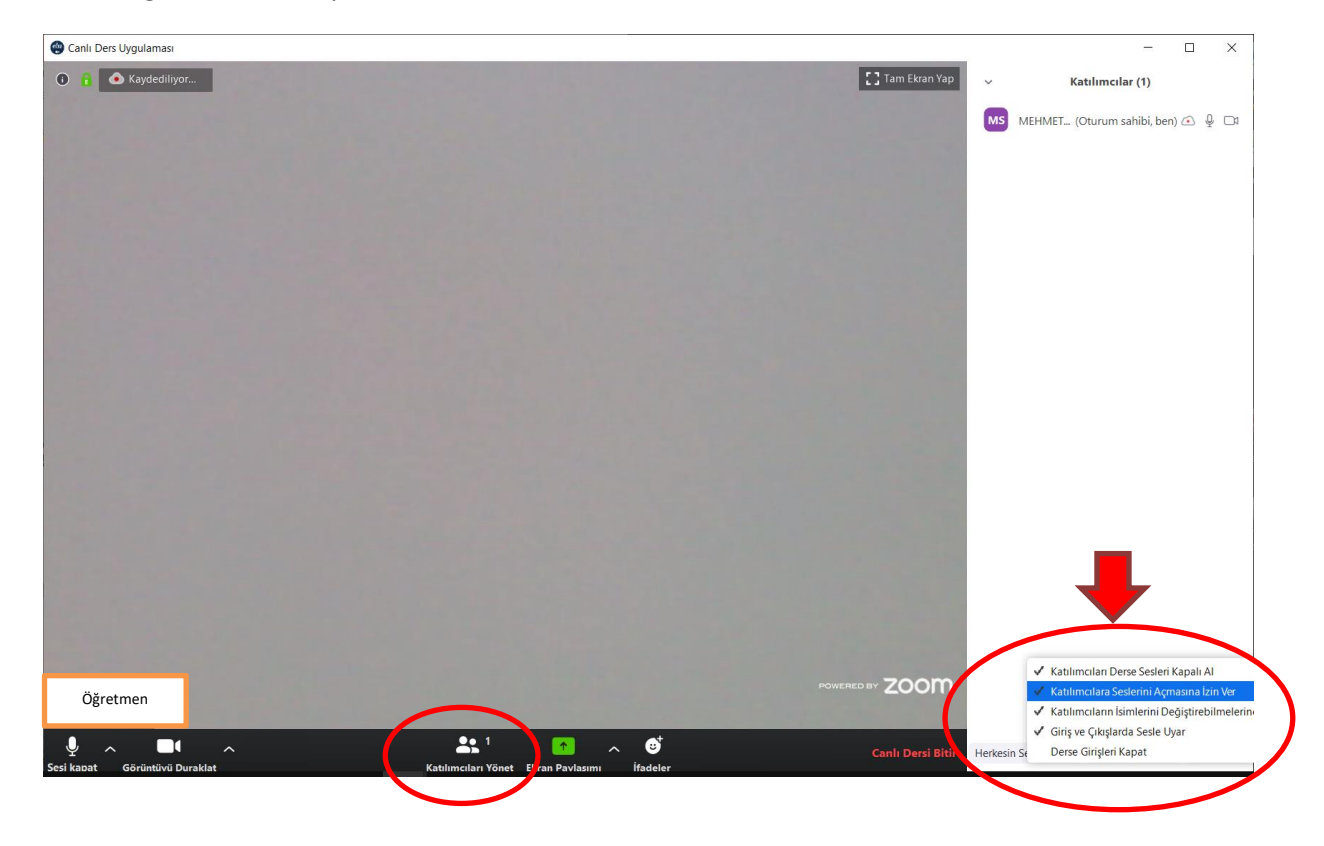

- "Ekran Paylaşımı" butonuna tıkladığımızda, sağ tarafımızda karşımıza paylaşım penceresi çıkmaktadır. Temel ve gelişmiş olarak iki seçenek bulunmaktadır.
	- o "Screen" seçeneği ile bilgisayar ekranının tamamı paylaşılmaktadır.
	- o "Beyaz Tahta" seçeneği ile yazı yazıp çizim yapabildiğimiz zeminin görüntüsü paylaşılmaktadır.
	- o "Iphone-Ipad" seçeneği ile IOS telefon ve tabletlerin görüntüsü Ekran yansıtma özelliği ile paylaşılır.
	- o Ayrıca listelenen açık olan uygulamalarımızdan birini seçerek bu görüntüyü paylaşabiliriz.
	- o "Bilgisayarımın sesini paylaş" seçeneği ile bilgisayarda oynatılan sesler katılımcılarla paylaşılmaktadır.

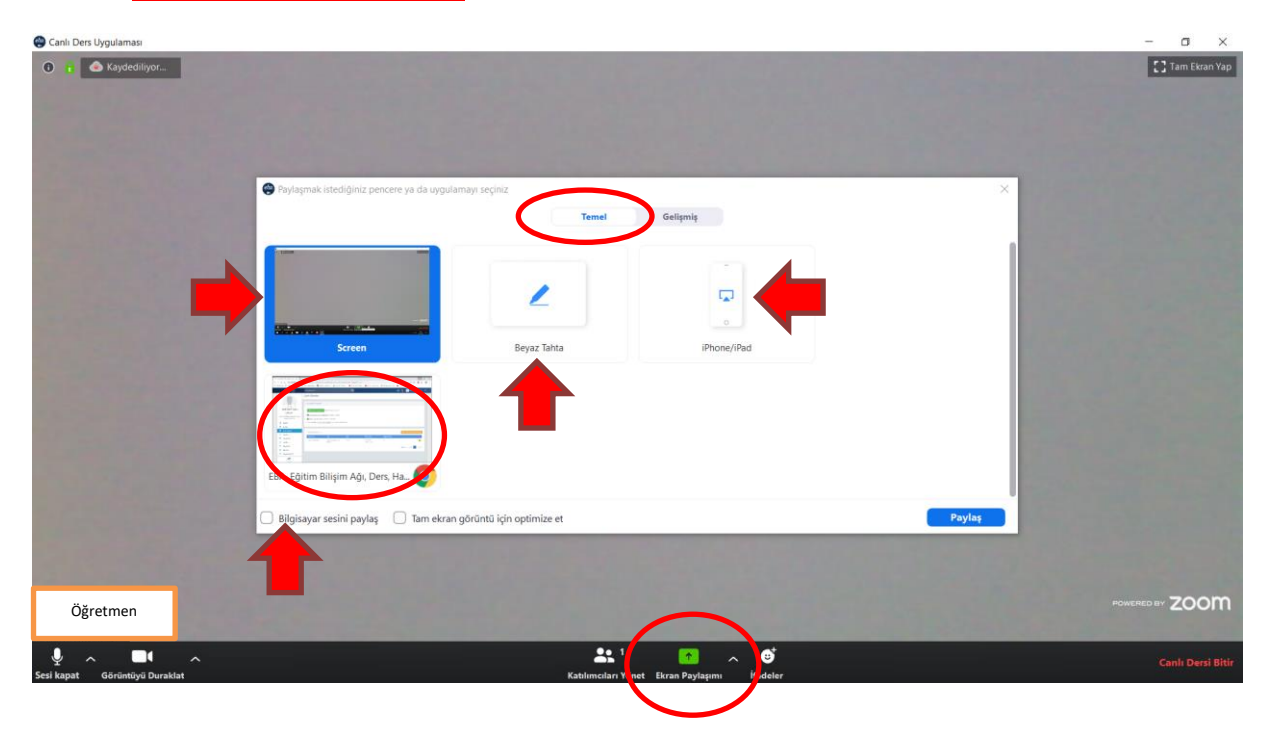

- "Beyaz Tahta" seçeneği ile yazı yazıp çizim yapabildiğimiz zeminin görüntüsü paylaşılmaktadır.
- "Fazlası" butonu seçildiğinde, ek ayarlar açılmaktadır.
- "Katılımcıların işaretlemesine izin verme" ve "İşaretleyenin adını göster" gibi önemli özellikler bulunmaktadır.
- Beyaz tahta üzerindeki çalışmaları "kaydet" butonu ile kaydedebiliriz.

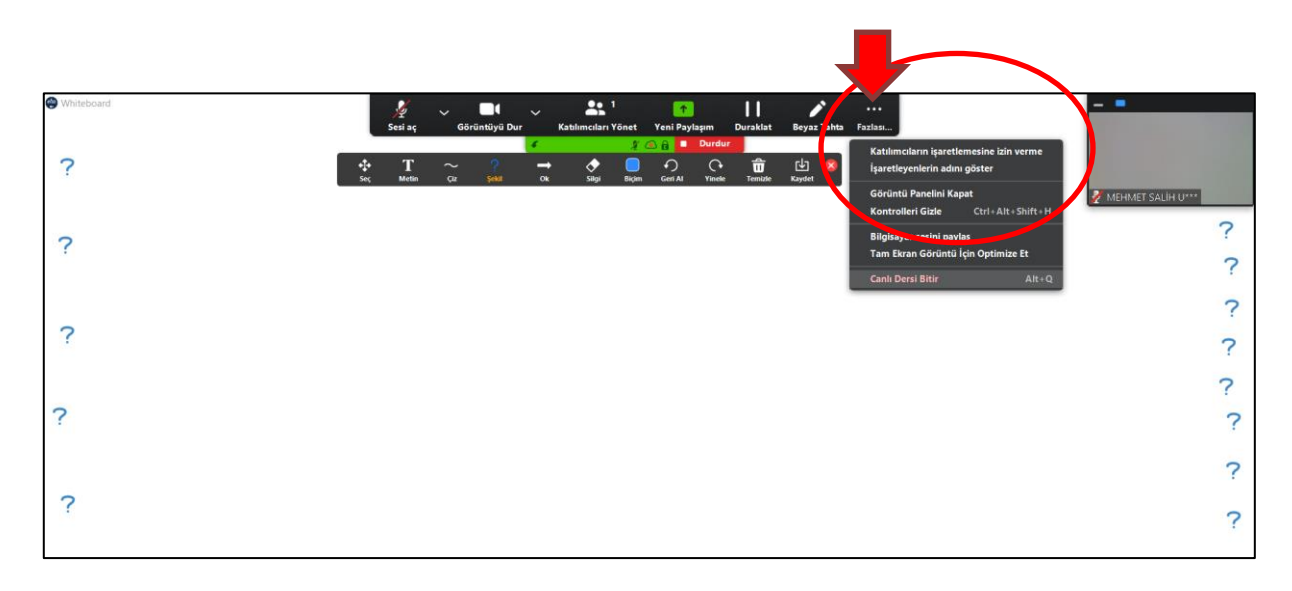

- Beyaz tahta araç çubuğu: Yazı yazmamızı, çizimler yapmamızı sağlayan butonlar yer almaktadır.

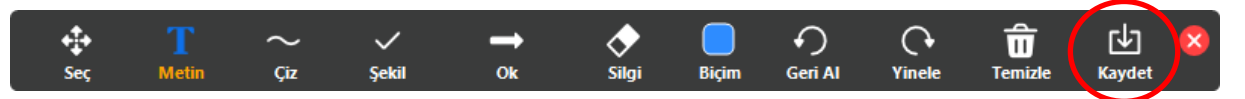

- "Iphone-Ipad" seçeneği ile IOS telefon ve tabletlerin görüntüsü Ekran yansıtma özelliği ile paylaşılır.
	- o Ekran yansıtma penceresinde Iphone/Ipad seçildikten sonra karşımıza 4 aşamalı işlem basamakları gelir.

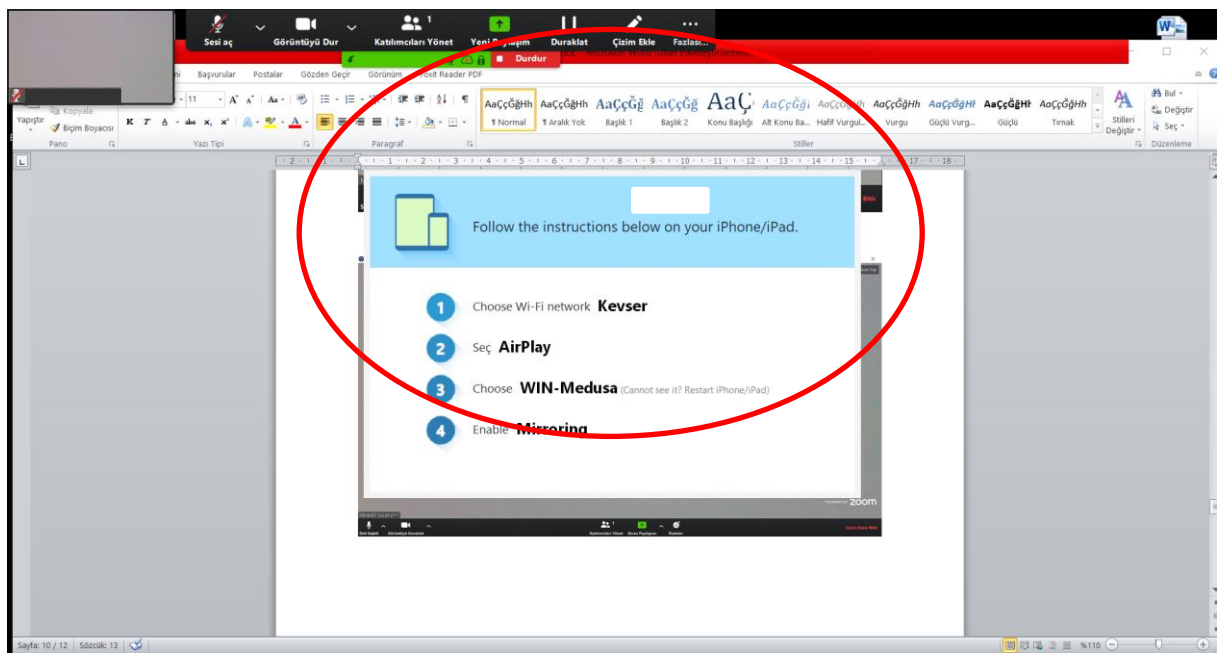

- 1. aşamada kullandığımız iki cihaz aynı ağa bağlı olmalıdır
- 2. aşamada IOS cihazımızın "Ekran yansıtma" özelliğini açılır.
- 3. aşamada ekranı yansıtacağımız cihaz seçilir.
- 4. aşamada ekran paylaşımı aktif hale gelir.

Böylelikle IOS cihazımızın ekranını katılımcılara yansıtabiliriz. Tablet üzerinde yazı yazabileceğimiz bir kalem ile çok daha kolay ders işlenebilir. Telefon ve tabletimizin ekranı çizim alanımıza dönüşerek öğrencilere yansıtılan bir tahta görevi görebilecektir.

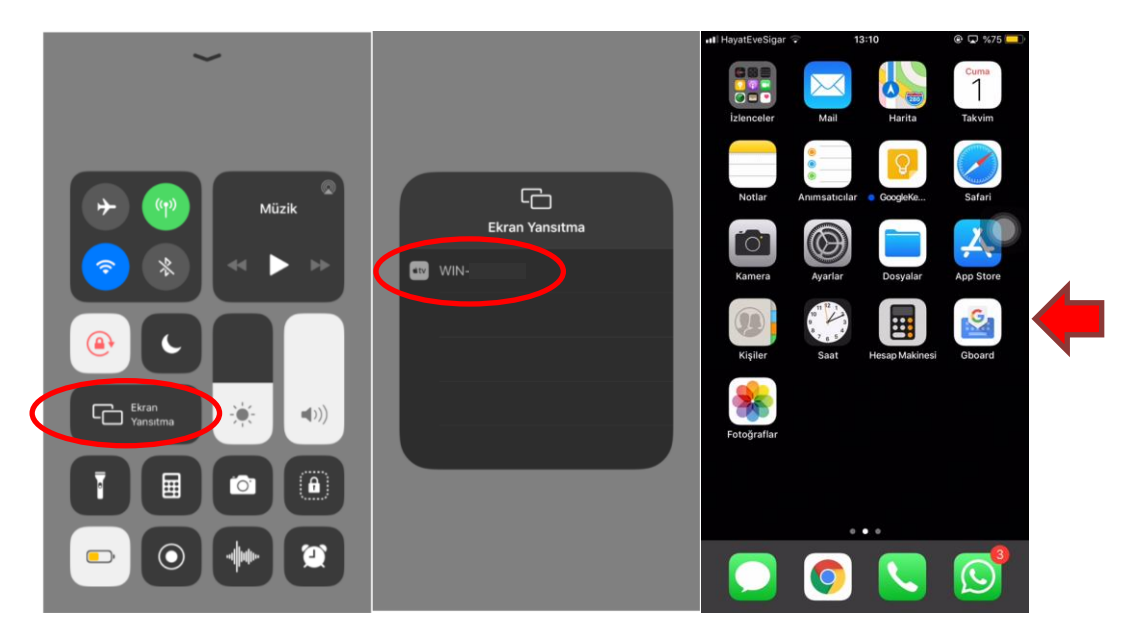

- Ekran paylaşma özelliği altında Gelişmiş ekran paylaşımı seçenekleri bulunmaktadır. Burada;
	- o "Ekranın bir parçası" paylaşma seçildiğinde ekranımızda paylaşım alanını gösterecek bir alan oluşmaktadır. Böylelikle sadece seçili alan içine gelen görüntüler paylaşılmaktadır.
	- o "Sadece Bilgisayar Sesi" paylaşma seçeneği görüntü yerine ses iletimi sağlamaktadır.

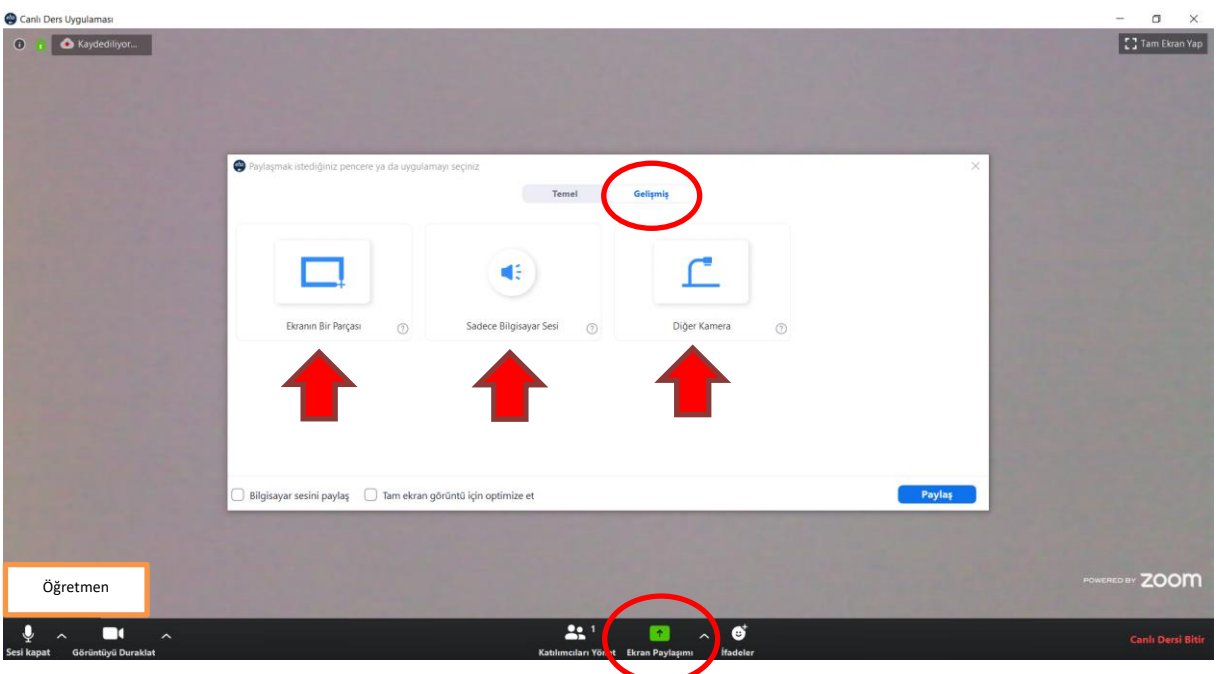

"Diğer Kamera paylaşımı" seçildiğinde iki kamera kullanılabilmektedir. Böylece;

- o Doküman kameralar kullanılarak kağıt yada kitap üzerinde yapacağımız işlemler katılımcılara yansıtılabilir.
- o İkincil bir kamera sabitlenerek kullanıldığında kitap ve defterlerin görüntüsü yansıtılabilir.
- o Soru çözümleri daha rahat yapılabilir. PDF dökümanı olmayan kitaplar paylaşılabilir.
- o Ekran görüntüleri alınarak öğrencilerin daha sonra tekrar yapması için soru ve çözümler paylaşılabilir.

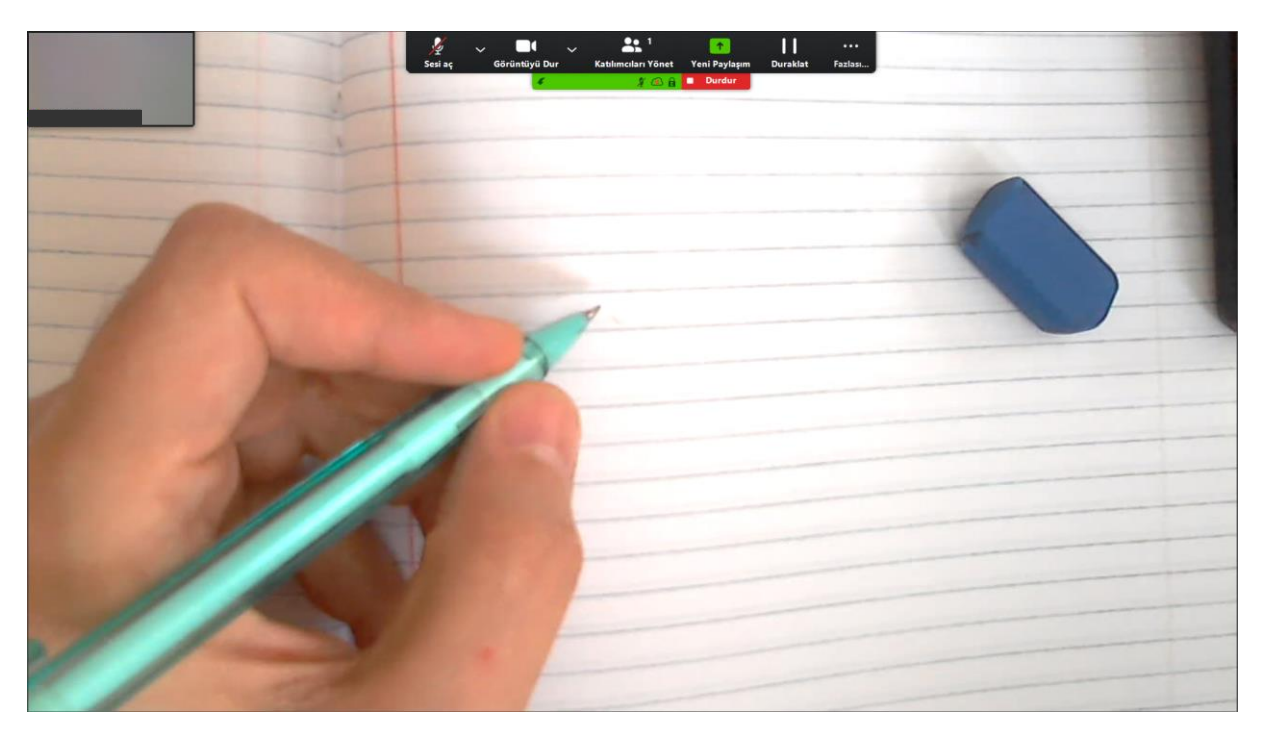

"Ekran paylaşımı" butonunun yanında yer alan küçük ok simgesine basarak gelişmiş ayarları açabiliriz.

- o Tek kişinin ekran paylaşımı,
- o Birden fazla kişinin aynı anda ekran paylaşımı, bu seçeneklerden ayarlanabilir.

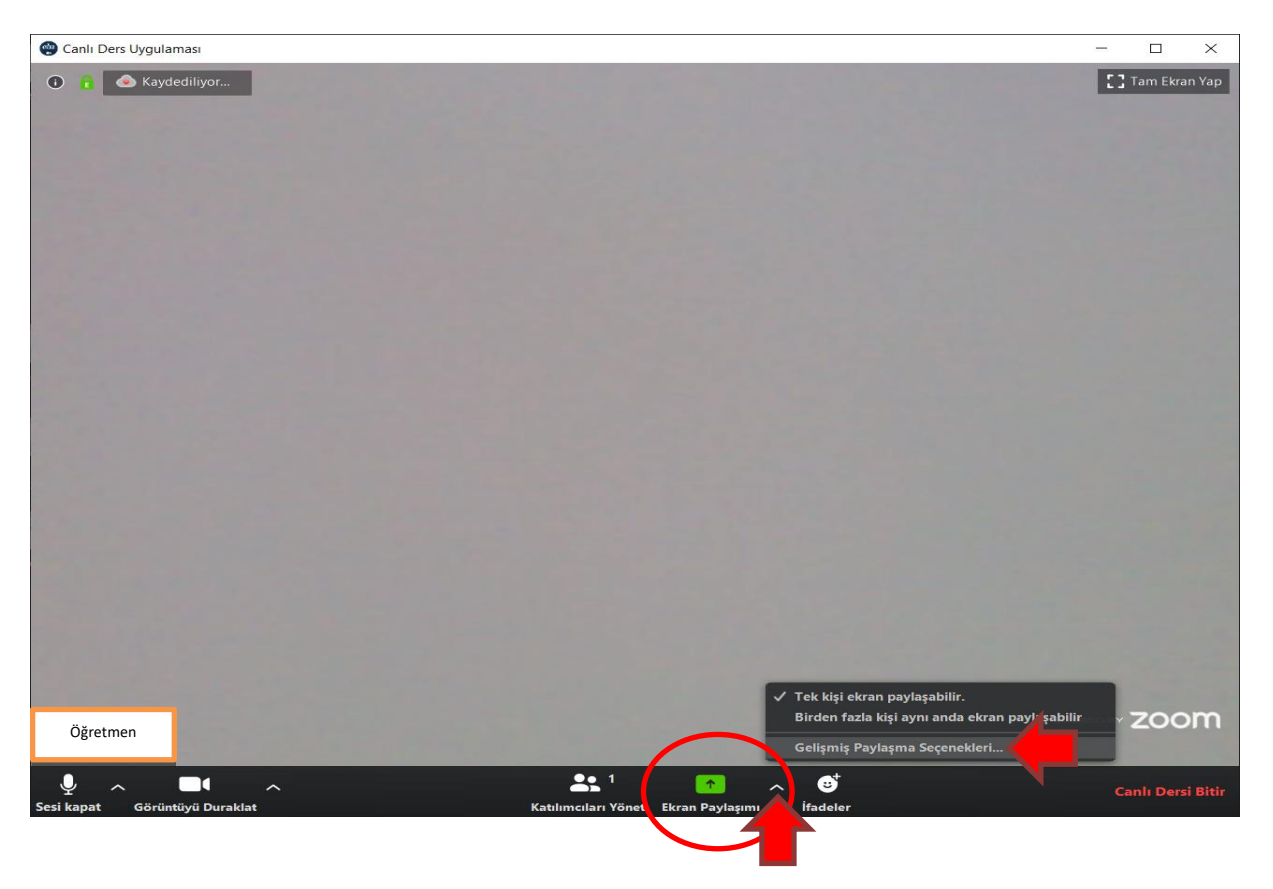

## "Gelişmiş paylaşma" seçeneklerinde ise ek olarak;

o Kimlerin dosya paylabileceği seçilebilmektedir.

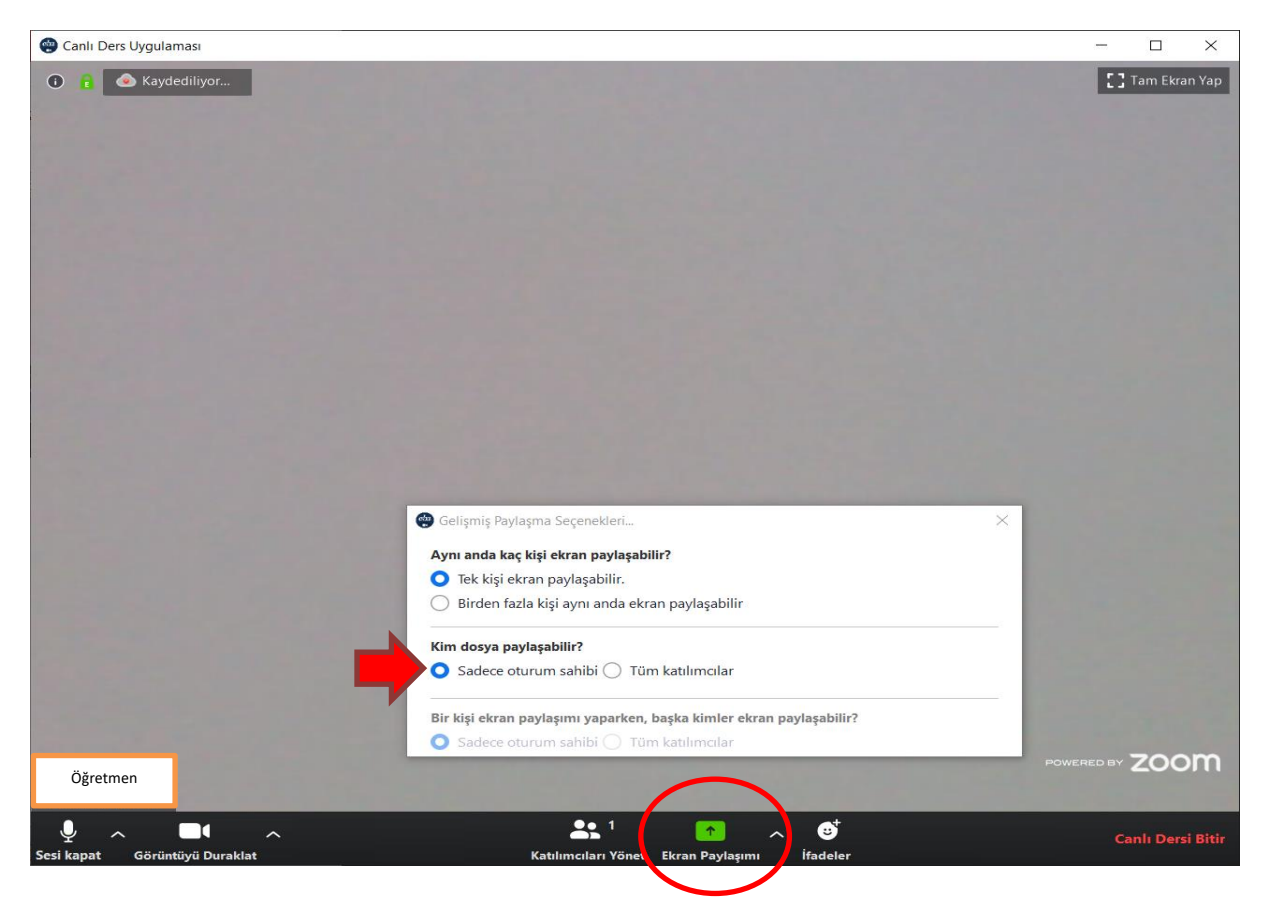

Teşekkürler, İyi Çalışmalar…